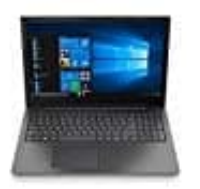

**Lenovo V130**

**Kamera aktivieren-deaktivieren**

- 1. Suchen und öffnen Sie Lenovo Vantage.
- 2. Navigieren Sie zu **Meine Geräteeinstellungen → Anzeige und Kamera** , um die Kamera gemäß den Einstellungen anzupassen.
- 3. Stellen Sie im Bereich "Anzeige und Kamera" von Lenovo Vantage den Datenschutzmodus für die Kamera auf **Ein**, um die Kamera zu **deaktivieren**, wenn Sie keine Kamerabilder für andere freigeben möchten.
- 4. Auf die Windows 10-Datenschutzeinstellungen kann zugegriffen werden, indem Sie zu **Einstellungen → Datenschutz → Kamera** navigieren. Dort können Sie auswählen, welche Apps die Kamera verwenden dürfen.
- 5. Zusätzlich oder alleinig können Sie auch die Kamerabdeckung verschieben, um die Kamera zu aktivieren oder zu deaktivieren.

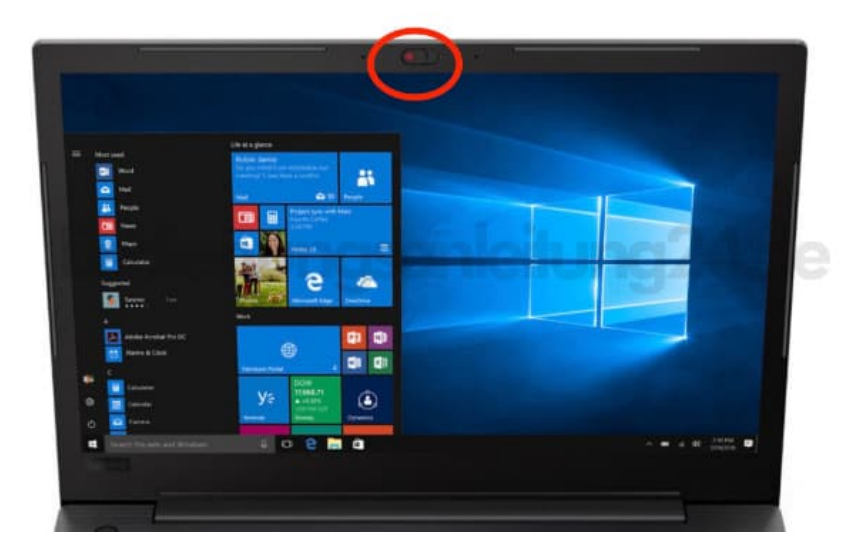